# **BOSS Online Banking Guide**

### **Deposit Slip Images - Quick Reference Guide**

BOSS Online Banking has added the ability to provide our users access to view their deposit slips. Deposit slips that will be available are – **Branch Deposit slips**, **Remote Deposit slips**, **Lock Box Deposit slips**, **Vault Deposit slips**, **ICL Deposit slips**, and **Misc. Credit Tickets**. This guide will provide step by step instructions on how to access your Deposit Slips and how an ADMIN user can provide access to these images to their sub users.

#### **Locating Deposit Slip Images in BOSS**

- Log into BOSS Online Banking
- Click on the Reporting tab and select eStatements & More from the drop-down menu

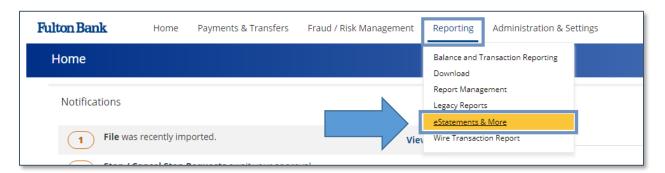

You will be re-directed to the Image Search page.

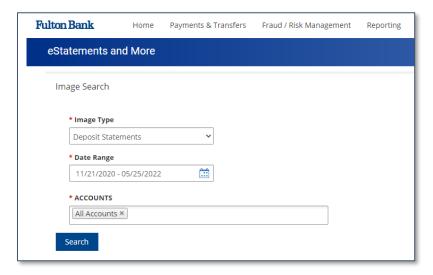

#### **Search for a Deposit Slip Image**

From the Image Type drop-down box, select Deposit Slip.

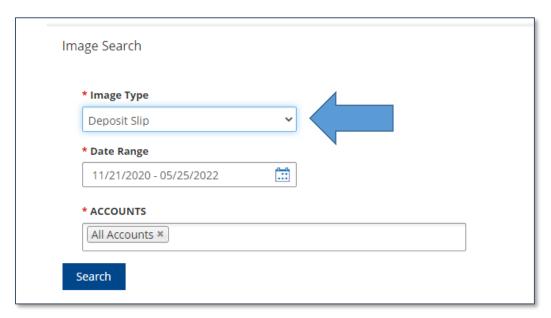

Select the Date Range and click Apply

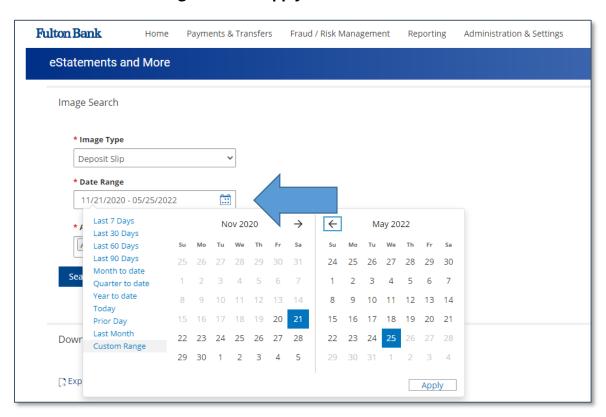

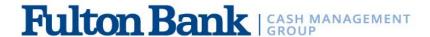

Select the account number or leave it set to All Accounts

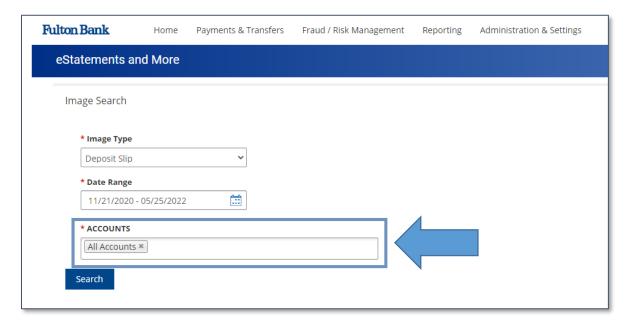

- Click Search
- You will be presented with the filter search of your Deposit Slip Images
- Click **Download** to view each one

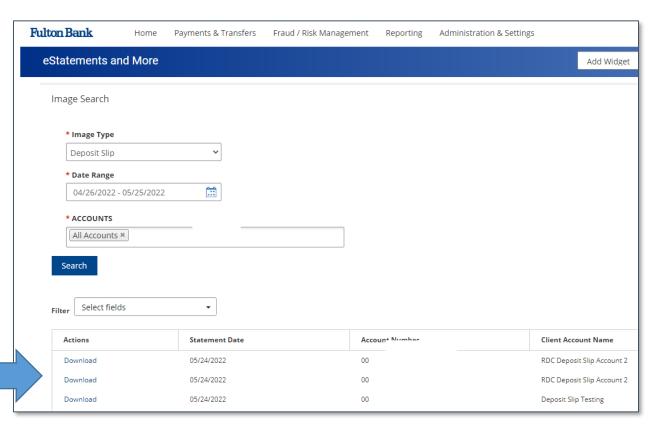

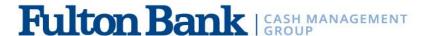

#### **Entitling Deposit Slip Images to a BOSS user**

- Log into BOSS Online Banking
- Click on Administration & Settings
- Choose **User Maintenance** from the drop-down menu

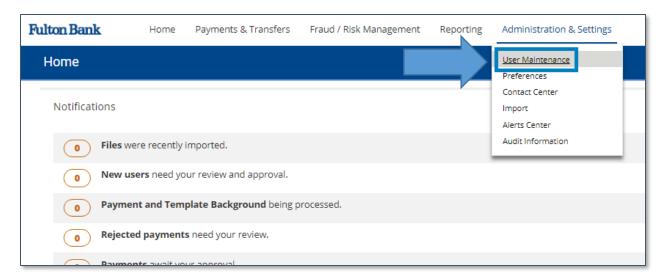

• Next to the user you would like to update, select **Modify** under the **Actions** column

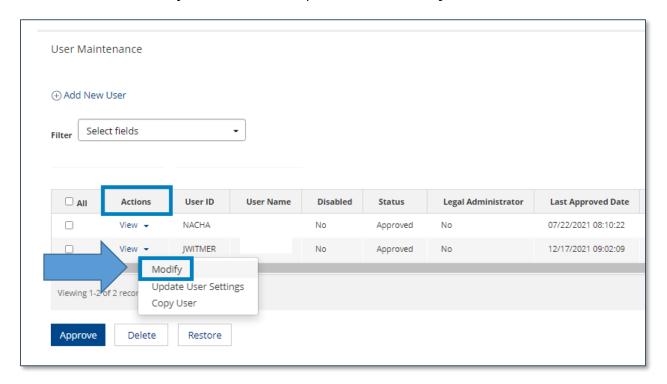

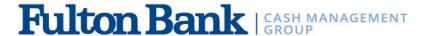

Select Set Permissions

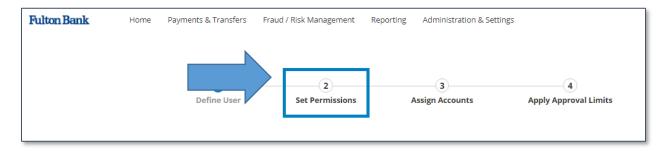

Select Reporting and check the box next to eStatements

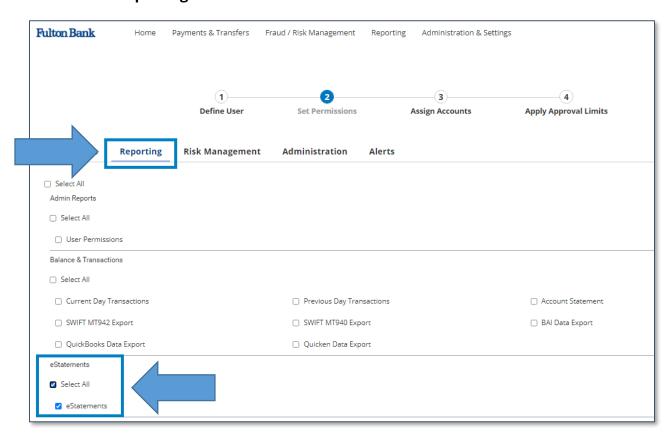

• Click Assign Accounts and Bank Accounts

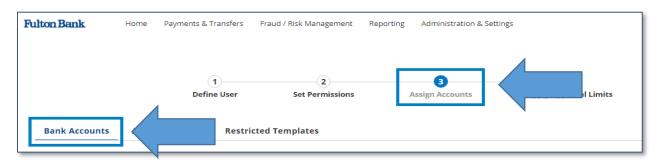

## Fulton Bank | CASH MANAGEMENT

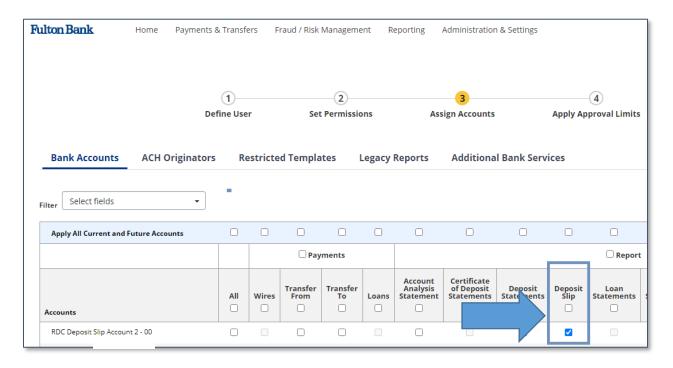

- Select the check box for the **Deposit Slip Image** that you would like to entitle to a specific account.
- Click **Update** to save your changes

For technical support regarding Deposit Slip Images, please call Customer Care Center at (800)385-8664, or Cash Management Support at 866-943-8739.